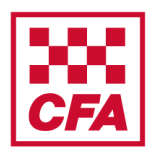

A step by step guide to assist with completing the online module V1

#### **Creating a user account and accessing the module**

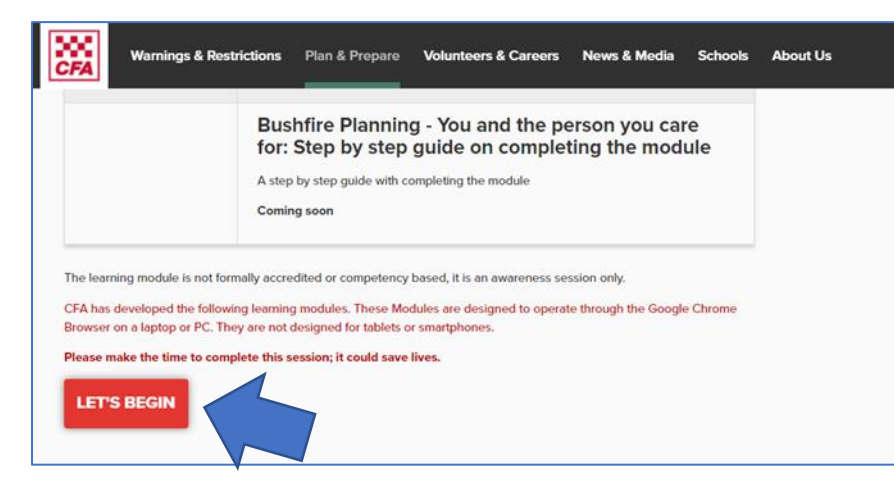

Go to [www.cfa.vic.gov.au/carers](http://www.cfa.vic.gov.au/carers)

Select '**LET'S BEGIN**'.

If you are not a CFA member you will need to create an account.

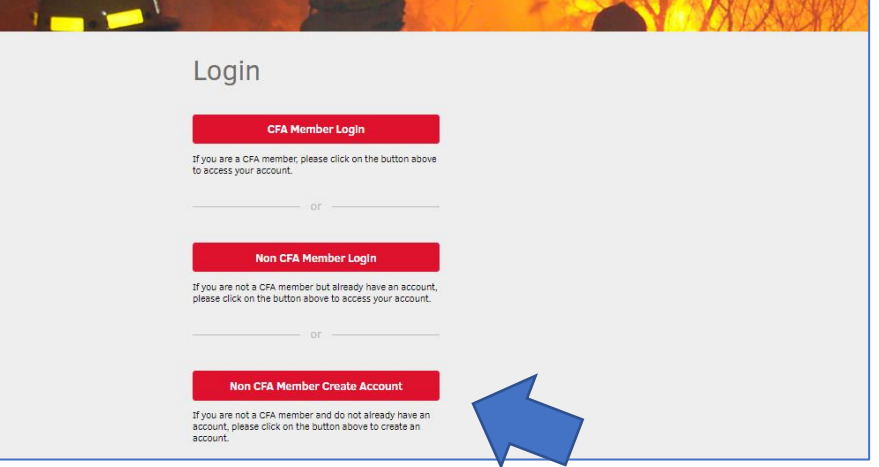

Select '**Non CFA Member Create Account**'.

Enter details to create account and set password.

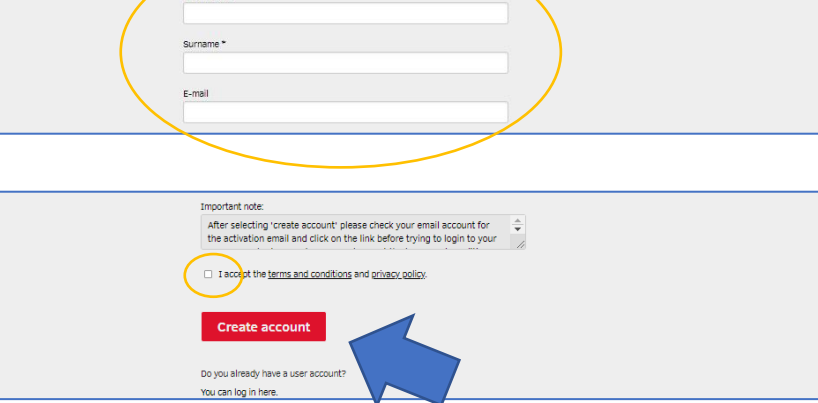

Create account

**Diease** provide the following information to create account. Fields marked with

Tick the box '**I accept terms and conditions and privacy policy**'.

Click '**Create account**'.

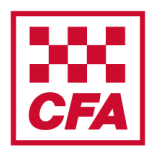

A step by step guide to assist with completing the online module V1

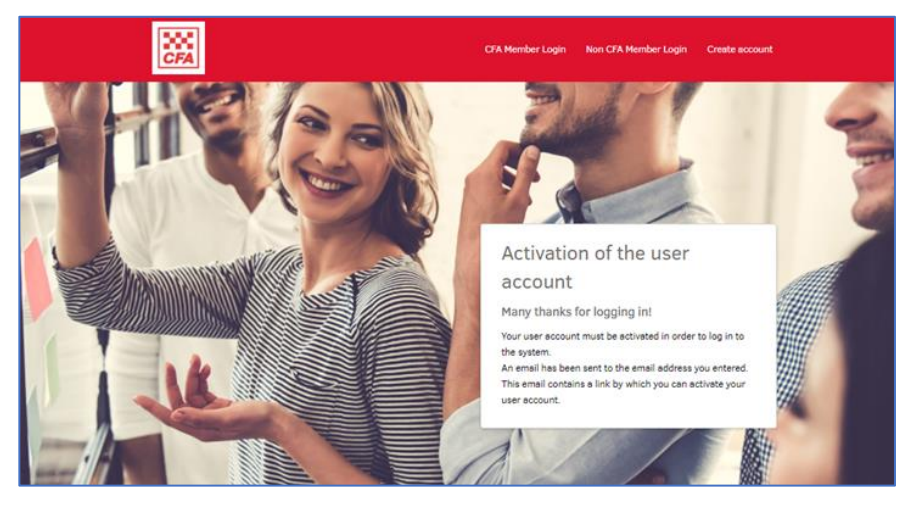

When this screen appears you need to go to your emails to activate the account.

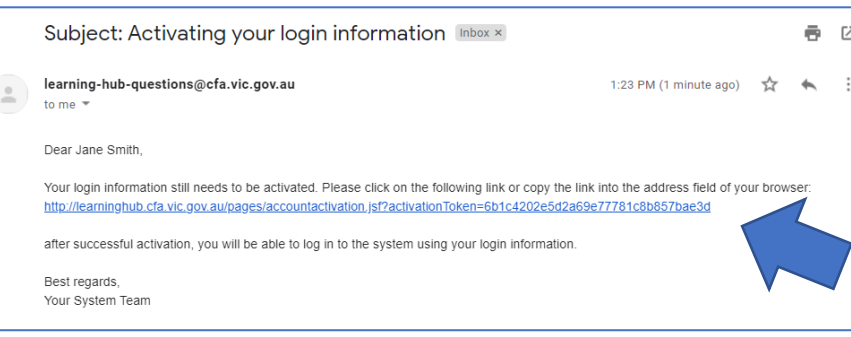

When you receive an email to access the CFA Learning Hub **click the link** in the email.

Check your junk mail if you can't find it.

Contact [learning-hub-questions@cfa.vic.gov.au](mailto:learning-hub-questions@cfa.vic.gov.au) if you are having any problems.

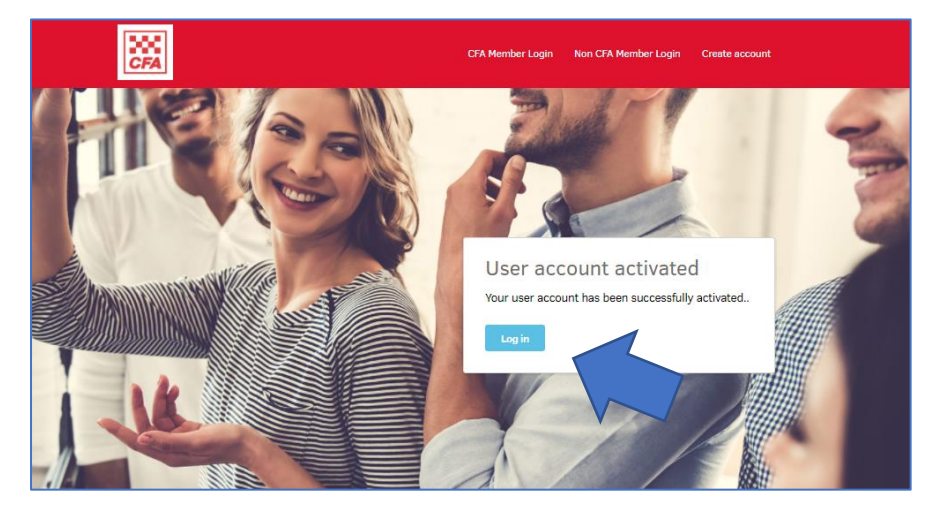

Your account has been activated.

Click '**Log in**'.

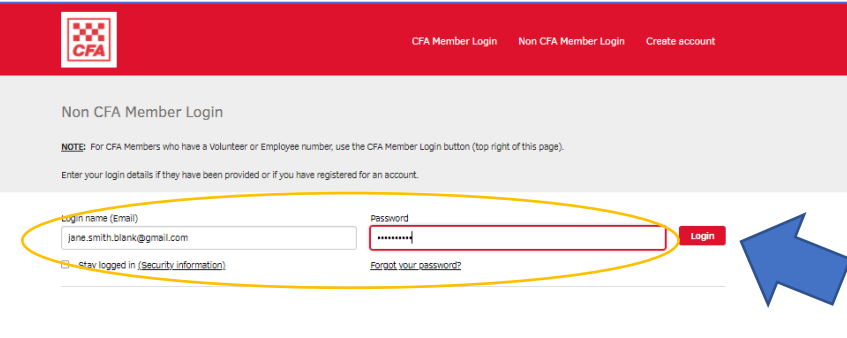

Enter your **Login name** (your email address) and your **password** (which you created during account set up).

Click '**Login**'.

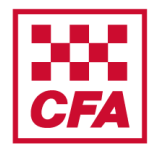

A step by step guide to assist with completing the online module V1

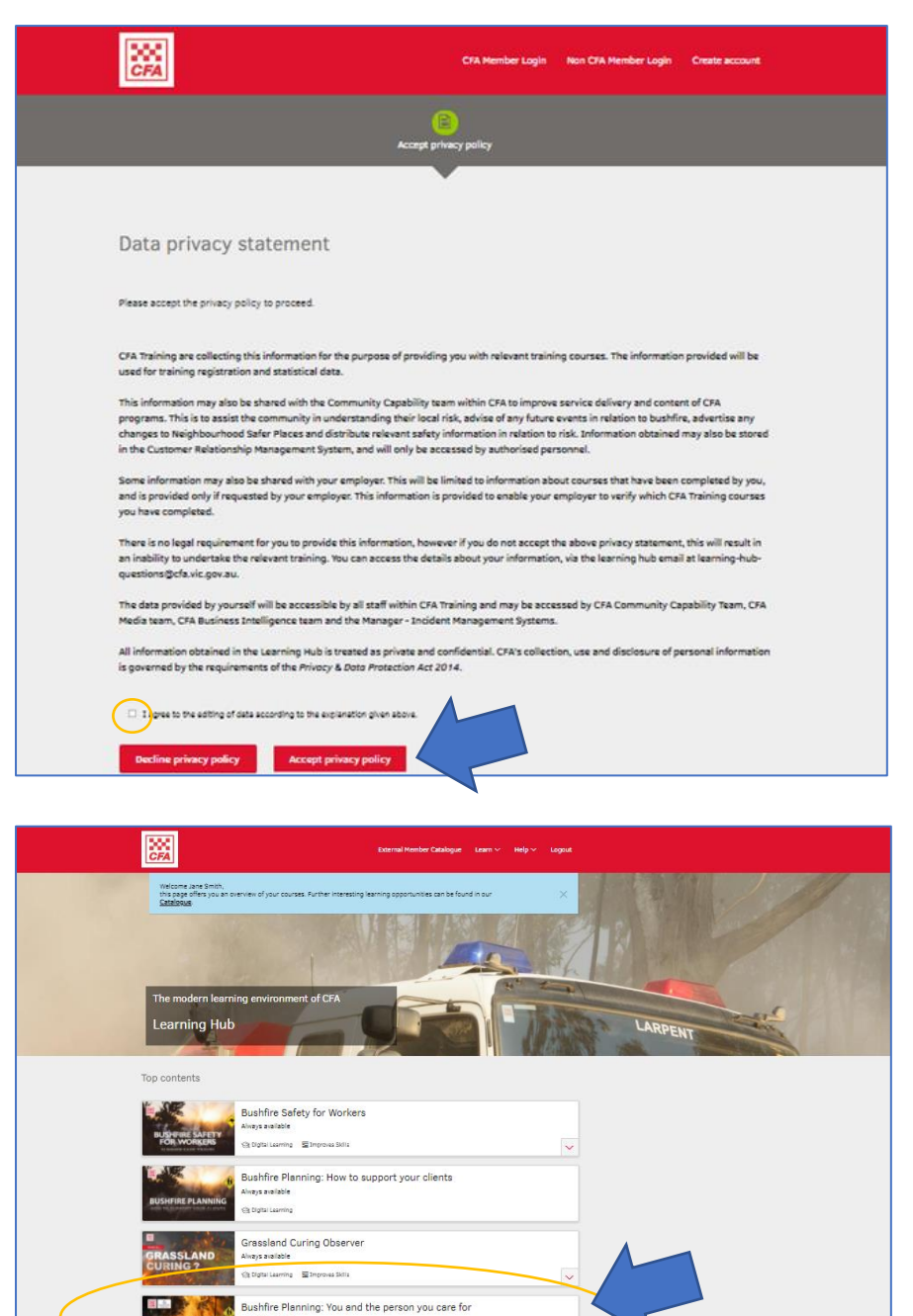

Read the Data privacy statement.

Tick the box '**I agree to the editing of data according to the explanation given above**'.

Click '**Accept privacy policy**'.

You are now in the Learning Hub.

Scroll down to '**Bushfire Planning: You and the person you care for**' and click on it.

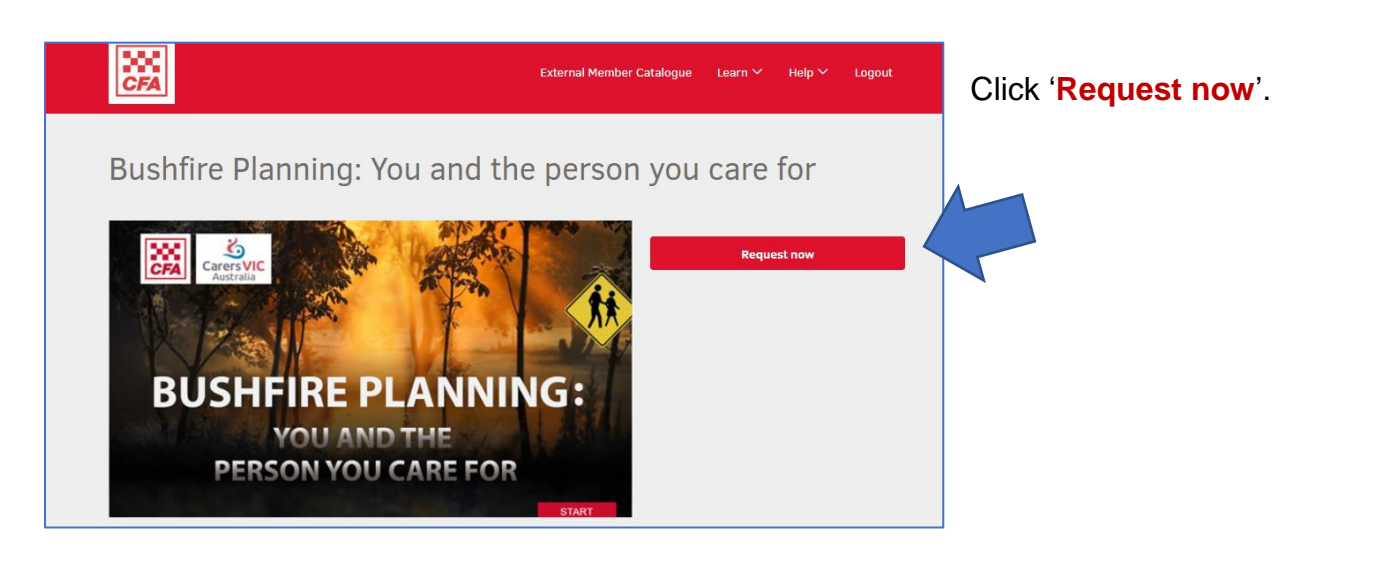

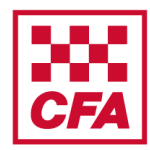

A step by step guide to assist with completing the online module V1

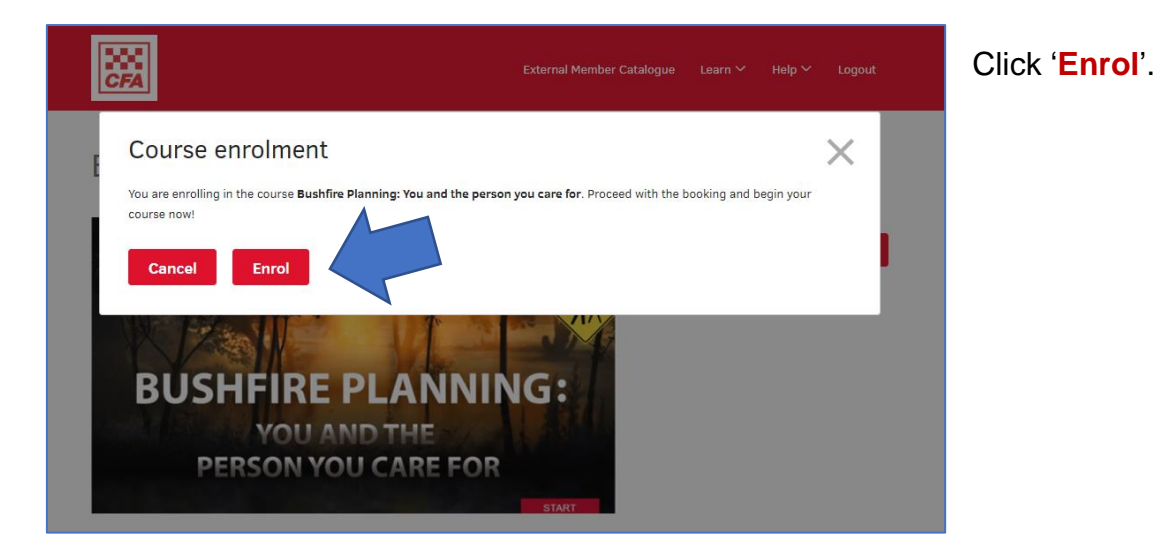

Bushfire Planning: You and the person you care

Bushfire Planning: You

and the nerson you

 $\Box$ 

care for

 $\dot{i}$ 

External Member Catalogue Learn Y

 $HeInV$ 

E-learning evaluation  $\bigcirc$ 

Logout

 $\sqrt{0\%}$ 

 $C & \otimes$ 

### To start the module click on the **title** or the **arrow**.

Once the module is completed it will turn green with a tick.

If you exit and return at a later time you can resume where you left off by clicking on the (in progress) module.

### **Accessing a certificate of completion**

얖

for

Syllabus

Continue with the course

When you have completed the module you can get a certificate.

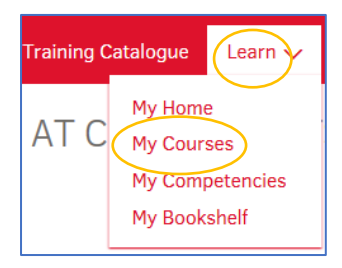

**POR**<br>CFA

Info **Description** This training has been co-

Read more

**BUSHFIRE PLANNING:** 

**YOU AND THE**<br>PERSON YOU CARE FOR

developed with Carers Victoria for

people who provide care to others

living in bushfire risk areas. It is relevant to anyone who provides unpaid care or support to family

embers or friends with a disability, mental illness, chronic health issue or age related condition.

> You can download the certificate by clicking on '**Learn**' then '**My Courses**' at the top of the page.

You can do this straight away or later.

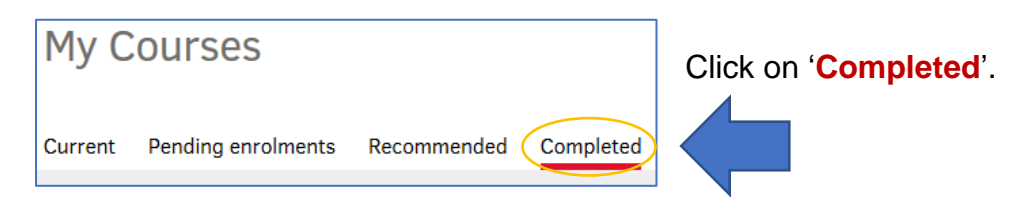

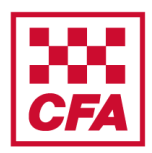

A step by step guide to assist with completing the online module V1

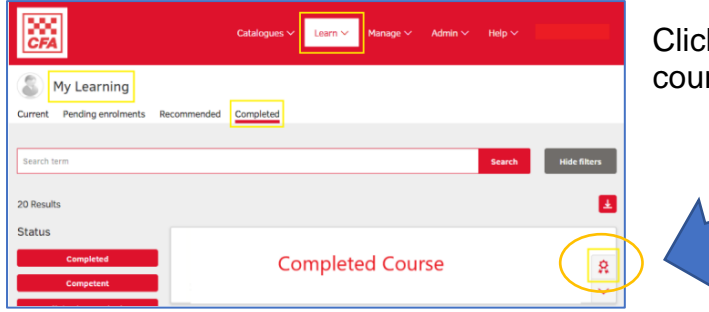

k on the certificate button on the completed rse.

#### **Frequently Asked Questions**

#### **1. What if the module is not working properly on my computer?**

Most likely it is a problem with your internet browser. Make sure you are using a recent version of either Chrome or Firefox as Internet Explorer may not run the module properly.

#### **2. Can I do the module on my phone?**

This online module is designed to operate from a computer or laptop and may not work effectively from your phone. It will also make it hard to see some of the text on a small phone screen.

#### **3. Can I do the module again?**

Once completed you can still go back and do the module again. In fact, CFA recommends you do a refresher every year. However, once you have completed it, it will list your record as completed.

#### **4. Who do I contact with any feedback?**

You can contact [communityprograms@cfa.vic.gov.au](mailto:communityprograms@cfa.vic.gov.au) to email us any feedback or questions you have.